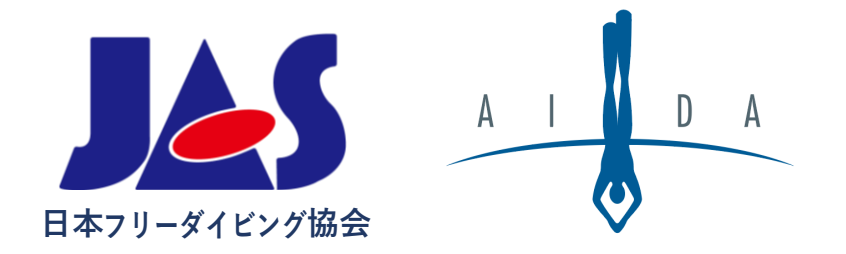

# **AIDA公認大会 手続き手順書**

日本フリーダイビング協会

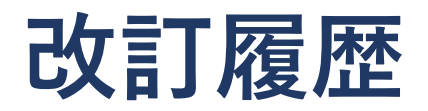

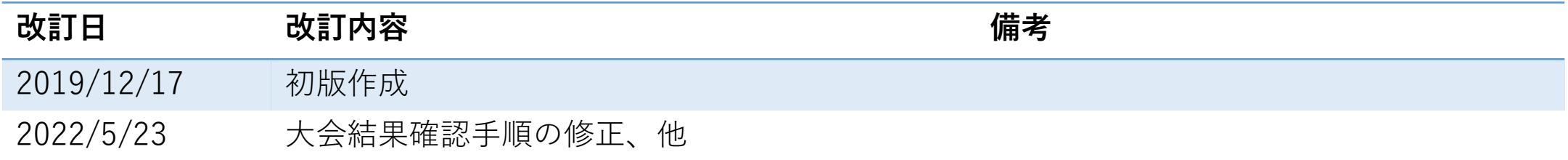

### **関連文書**

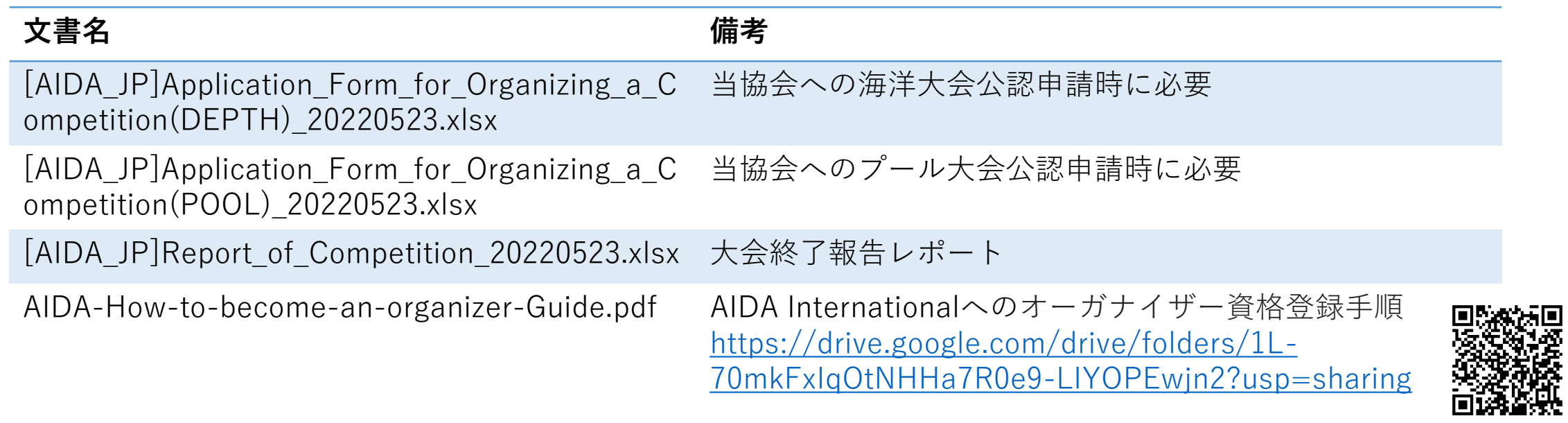

## **申請から結果報告までの流れ**

#### **大会公認申請 ※期日厳守**

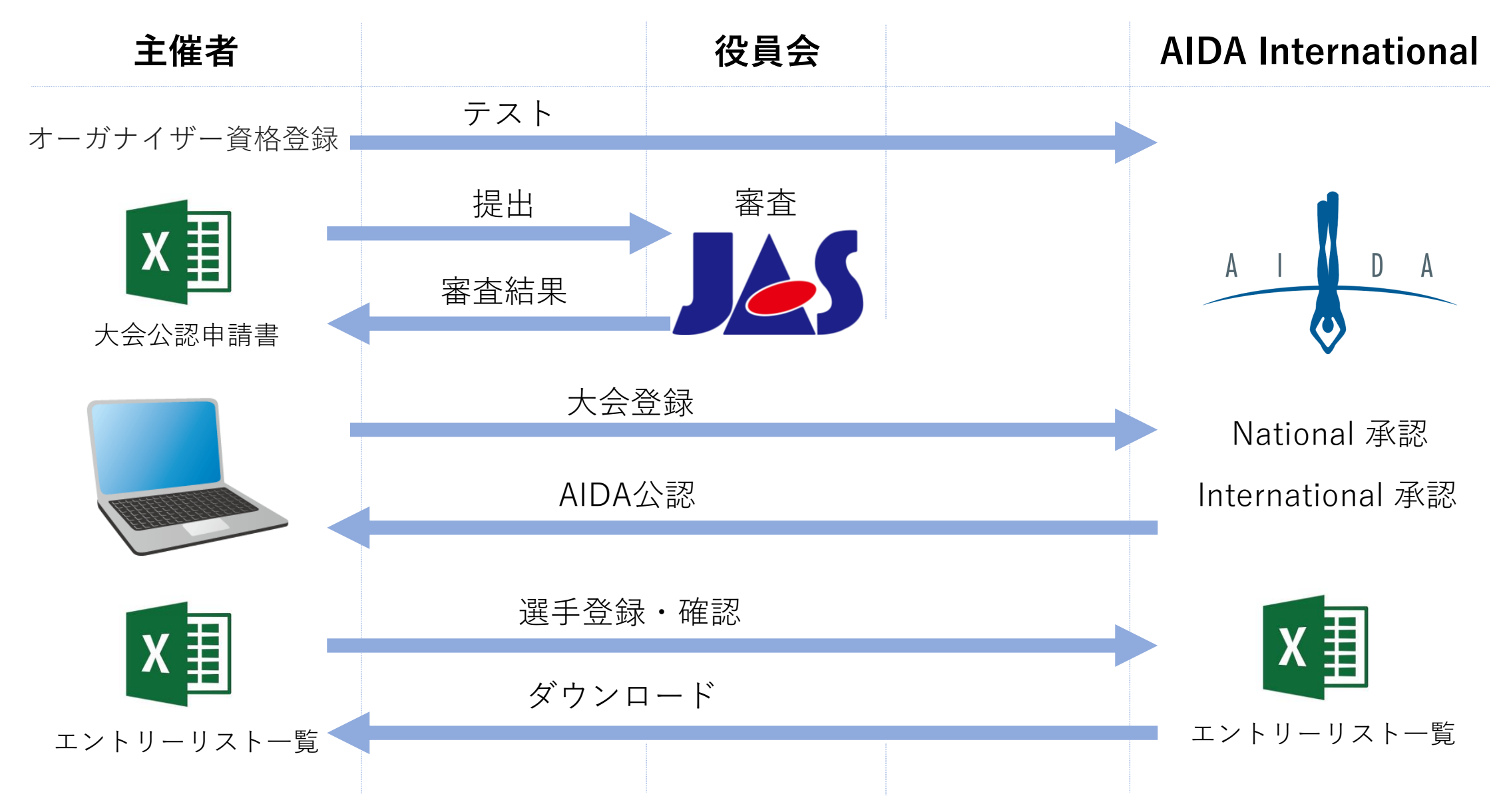

Copyright© Japan Apnea Society / 日本フリーダイビング協会

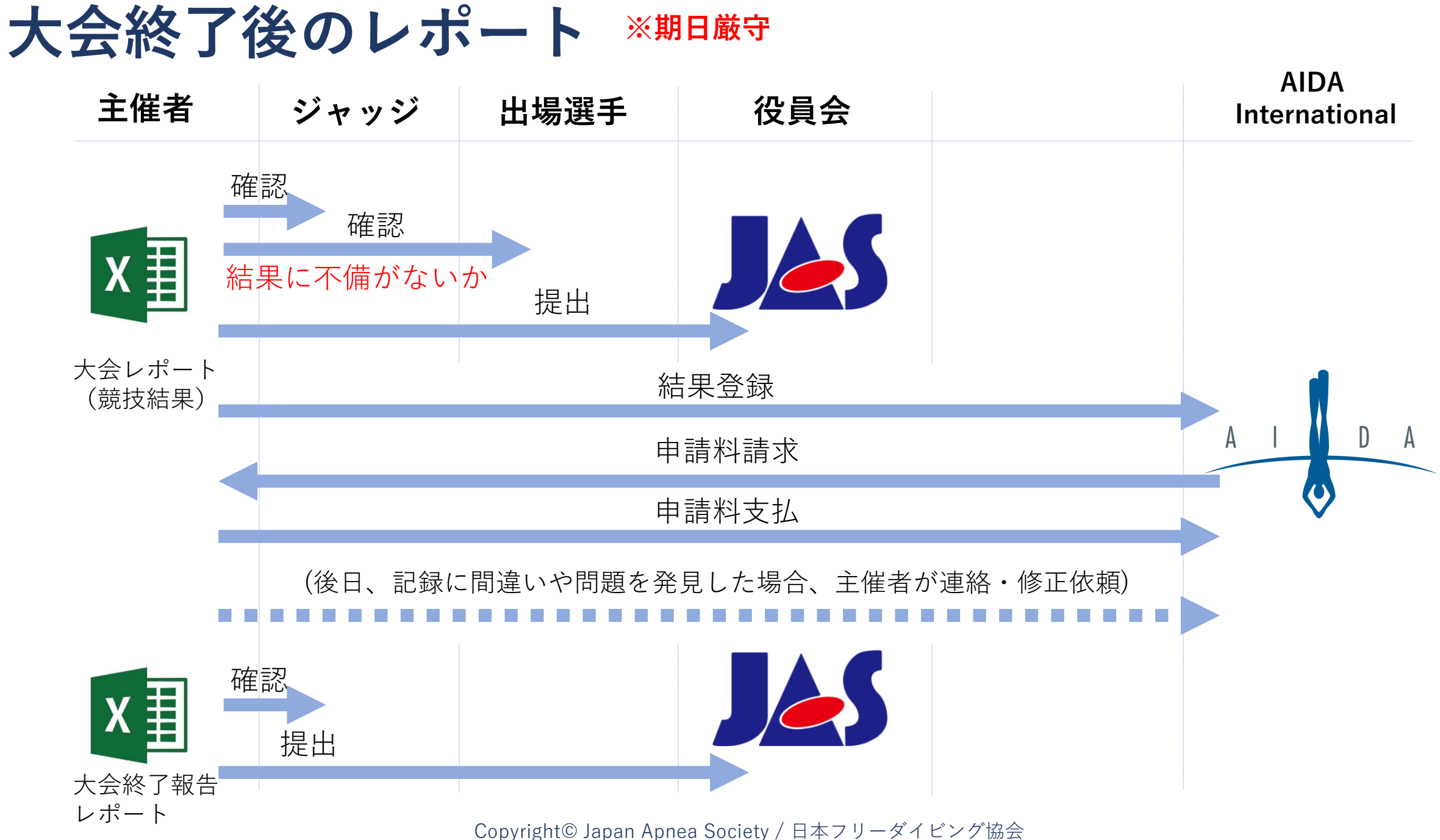

5

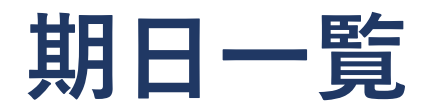

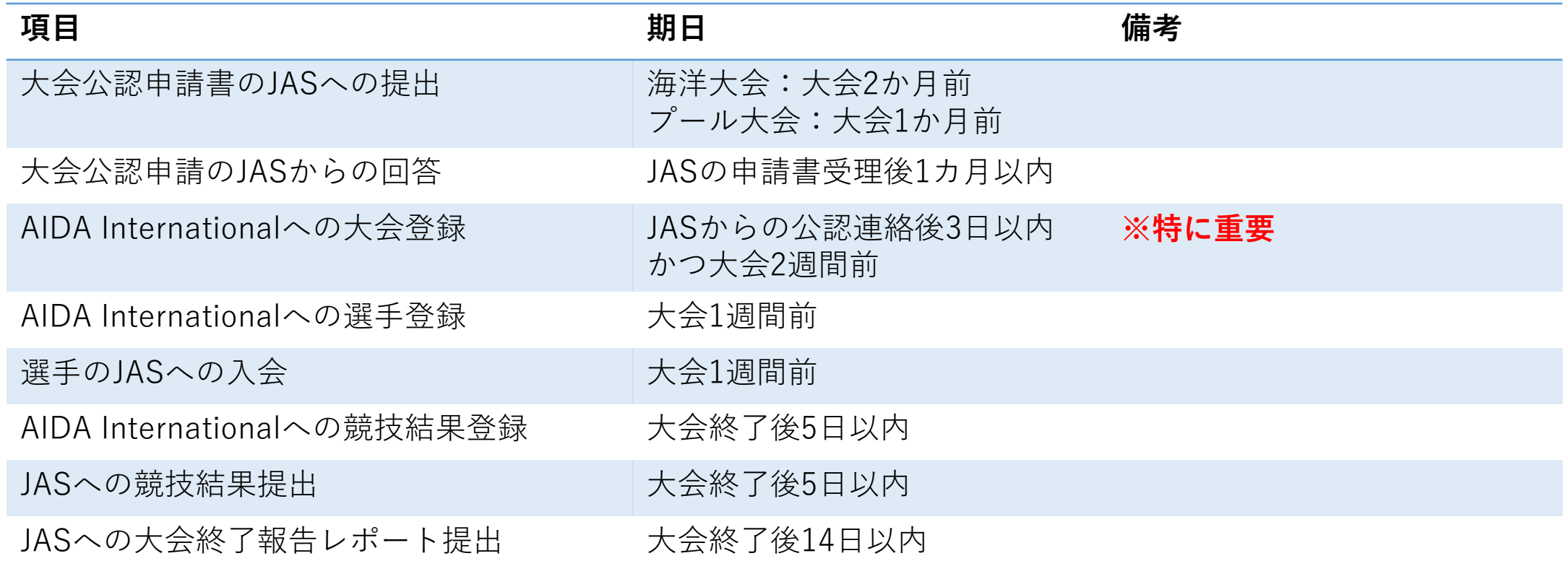

### **※期日を1日でも過ぎた場合、原則として公認大会としての開催は不可となります。**

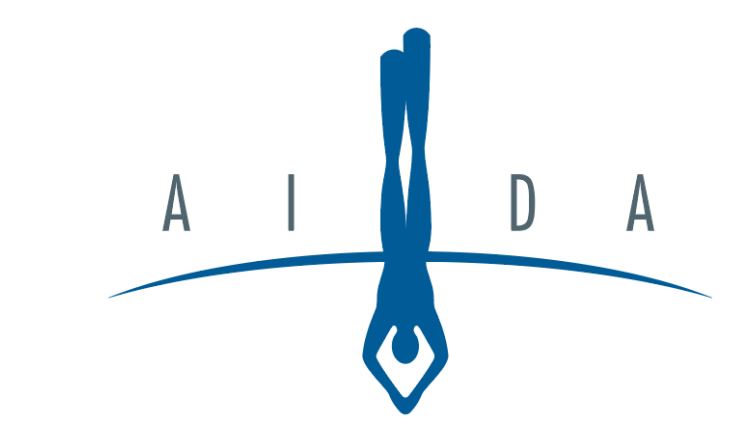

## **AIDAインターナショナル 大会登録方法**

## **Step1. ANNOUNCE EVENT クリック**

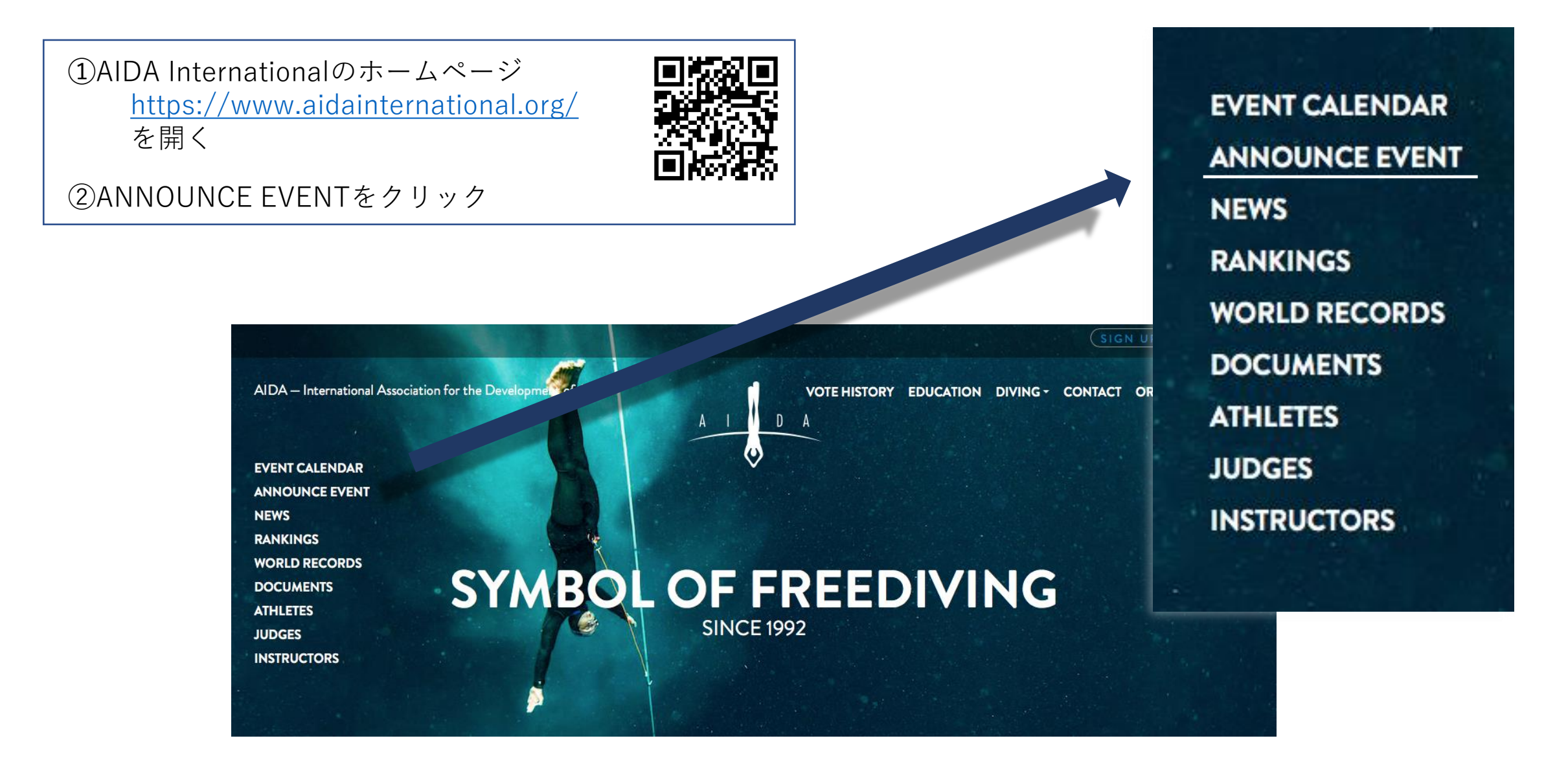

**大会登録**

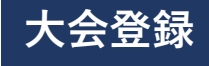

### **Step2. 登録済みのAIDAアカウントでログイン**

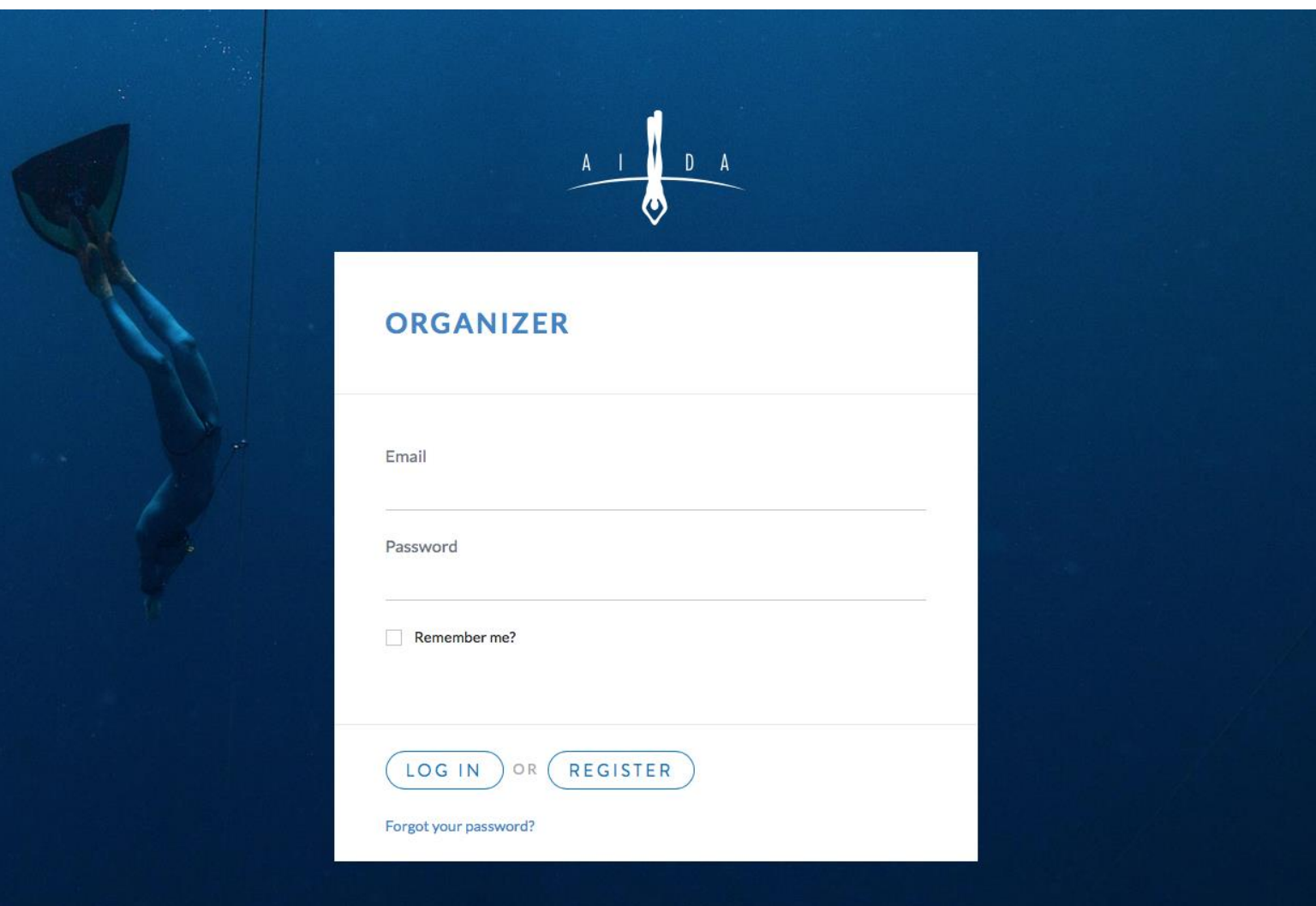

#### Copyright© Japan Apnea Society / 日本フリーダイビング協会

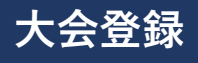

## **Step3. 大会の詳細記入**

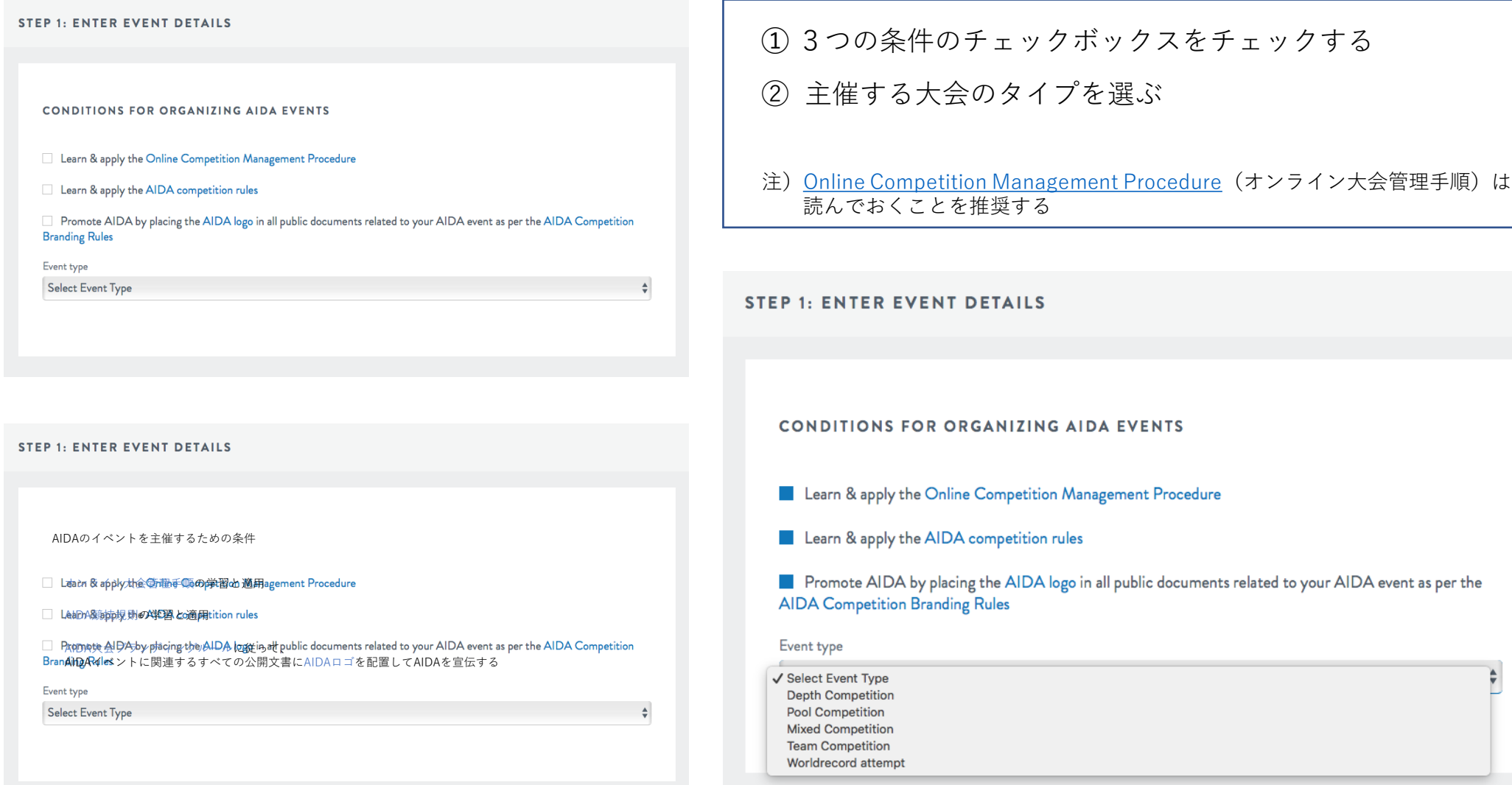

Copyright© Japan Apnea Society / 日本フリーダイビング協会

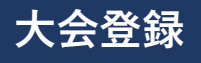

## **Step4. 大会の詳細記入**

### **EVENT SPECIFIC FIELDS**

Event Name

**AIDA** 

① 大会名を記入する (日本語可/英語が望ましい)

② 実施する種目にチェック

### **DISCIPLINES**

### $DYNB \Box$  DYN  $\Box$  DNF  $\Box$  STA  $\Box$  CWT  $\Box$  CWTB  $CNF$   $\Box$  FIM

### **Step5. 詳細記入**

#### **DETAILS**

Pool length (m)

Minimum pool depth  $(m)$ 

Maximum pool depth  $(m)$ 

Maximum depth (m)

Safety qualifications

#### Transportation info

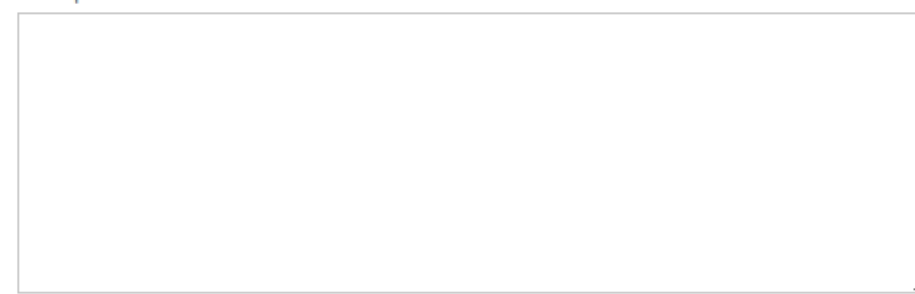

➀ プールや海の詳細を記入

### ② セーフティ資格の詳細を記入

(例)

1) We will designate a person in charge of safety management.

2) Safety freedivers are above AIDA level 4 and certified EFR

3) 4 experienced safety divers and medical EMERCOM team

### ③ 交通情報を記入

必要であれば記入してください。空欄でも可

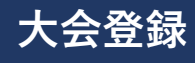

## **Step6. 大会情報記入**

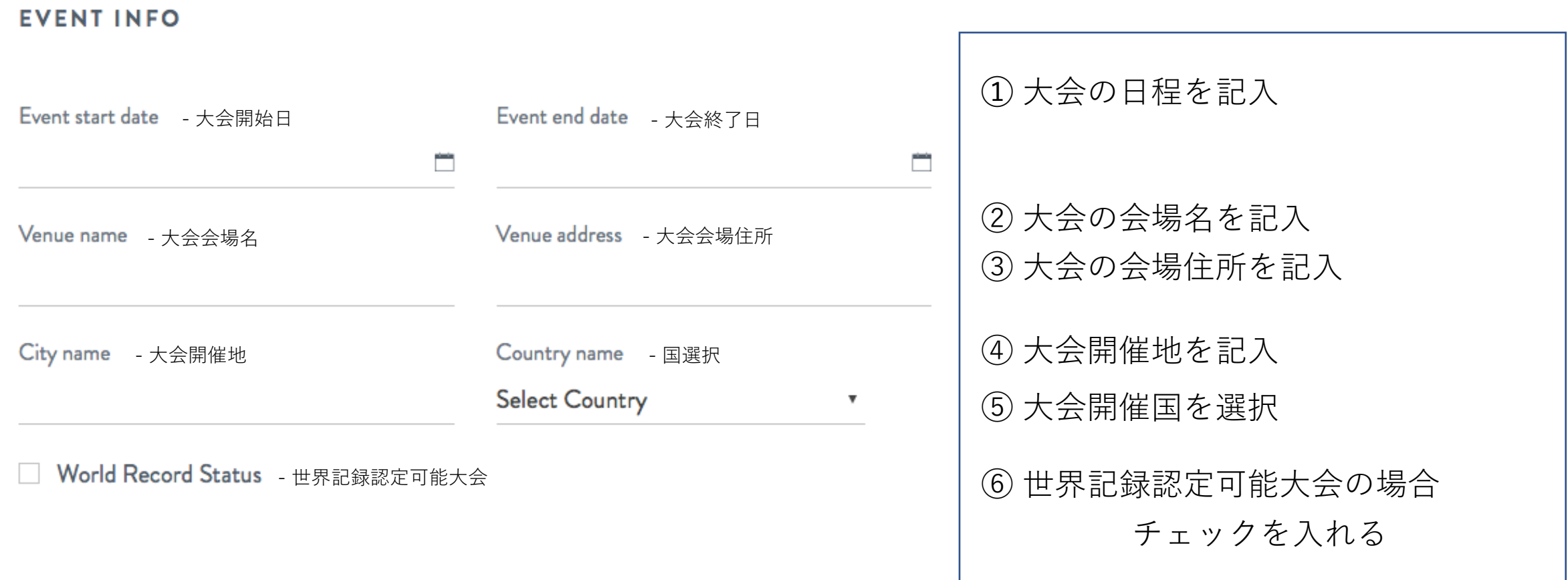

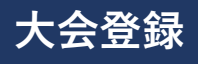

## **Step7. ジャッジ情報記入**

#### **JUDGES**

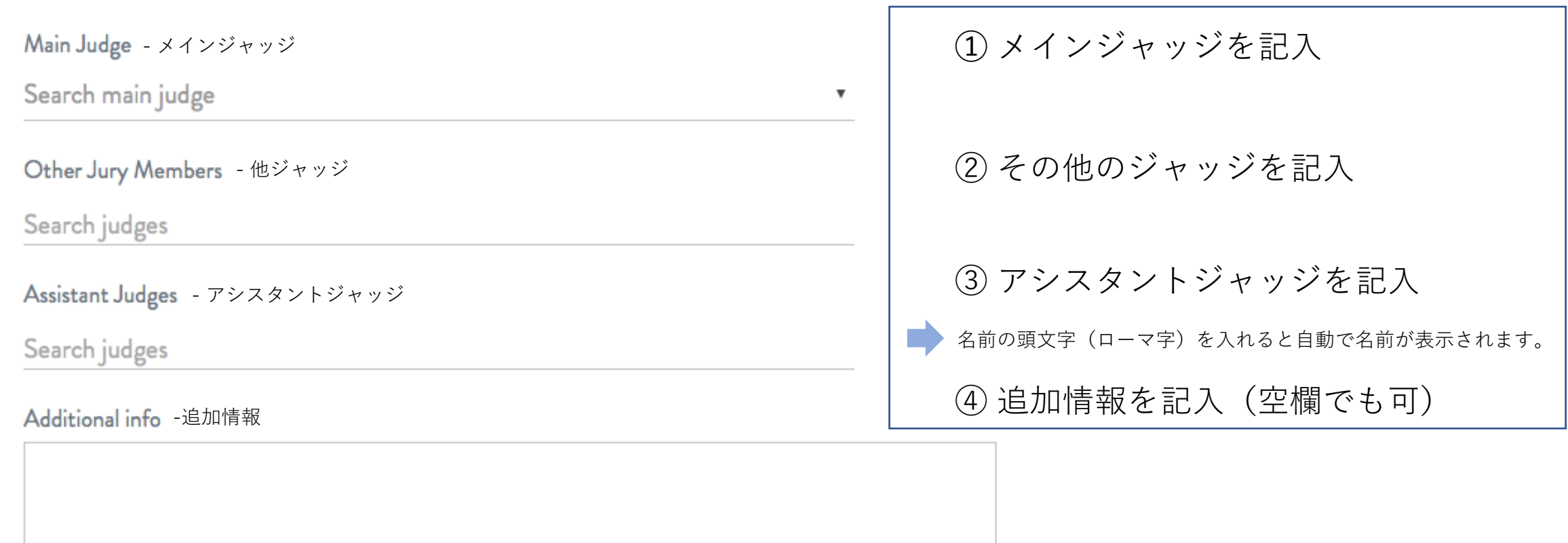

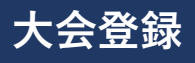

### **Step8. 医療従事者&セーフティ記入**

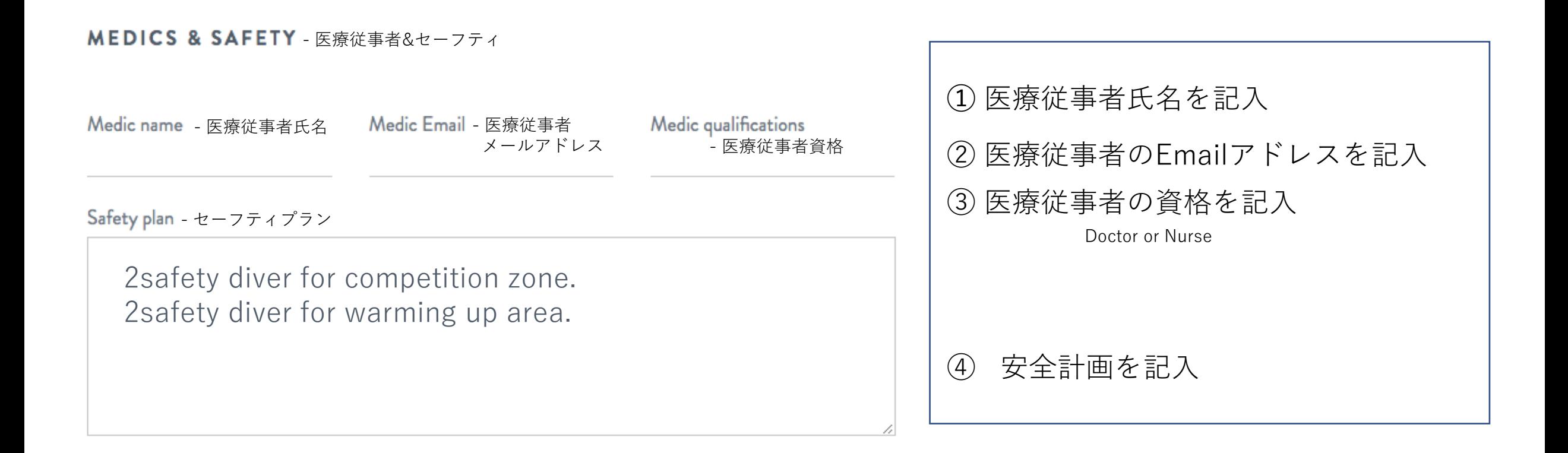

### **Step9. 主催者情報記入**

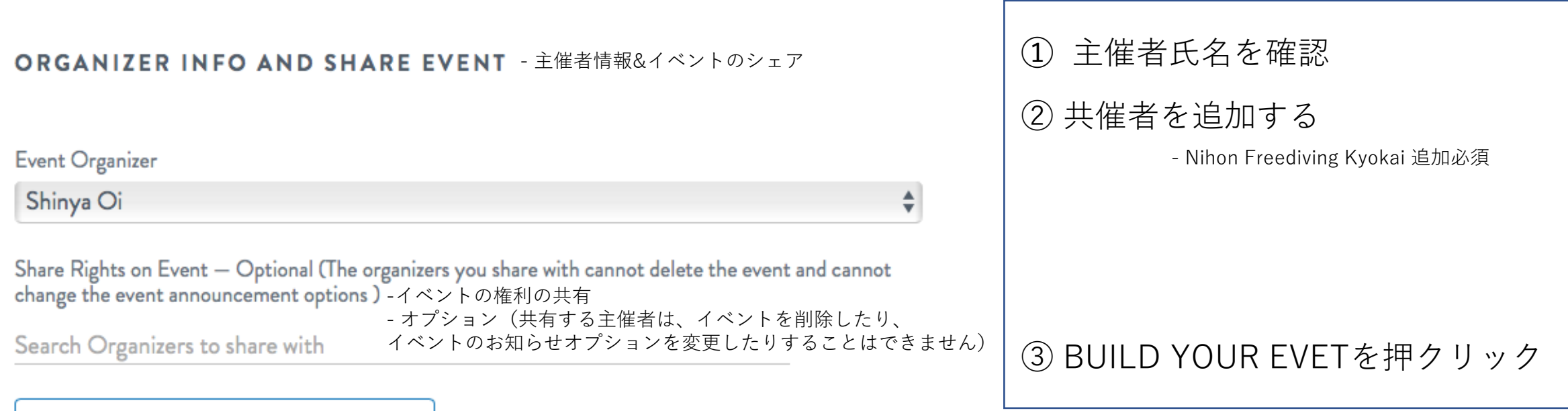

**NEXT: BUILD YOUR EVENT** 

**大会登録**

## **Step10. AIDA NationalとInternationalの承認**

AIDA 1st **Freediving Dynamic Challenge in Suzuka** POOL **COMPETITION**  Start: 2020.02.11 End: 2020.02.11 Paid: FALSE

Disciplines: DNF DYN **DYNB** Location: 三重交通Gスポ ーツの杜鈴鹿水泳場, Mie Country: Japan

➀ 承認メールがNationalと ② ログイン ↓ ダッシュボード ↓ イベント Internationalから届く

Approved by AIDA **National** 

Approved by Sports Officer AIDA NationalとInternationalから 大会が承認されると赤から緑に変わる

**Waiting for** approval from 参考)承認待ち状態 **AIDA National** 

## **Step11. 事前選手登録(1)**

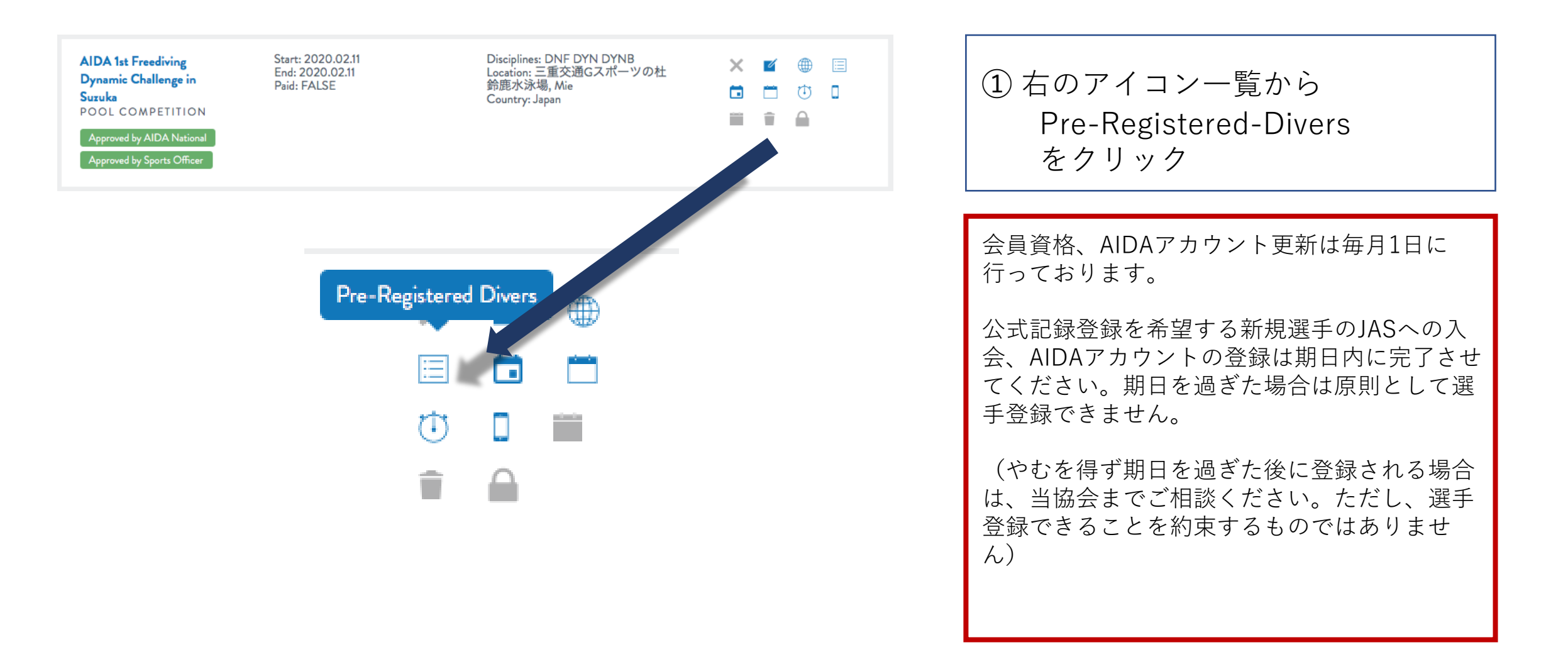

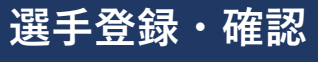

### **Step12. 事前選手登録(2)**

➀ Search Divers(赤枠) 名前を記入する

② Check Divers をクリック

#### PRE-REGISTERED DIVERS FOR AIDA 1ST FREEDIVING DYNAMIC CHALLENGE IN SUZUKA

**USER MANUAL** 

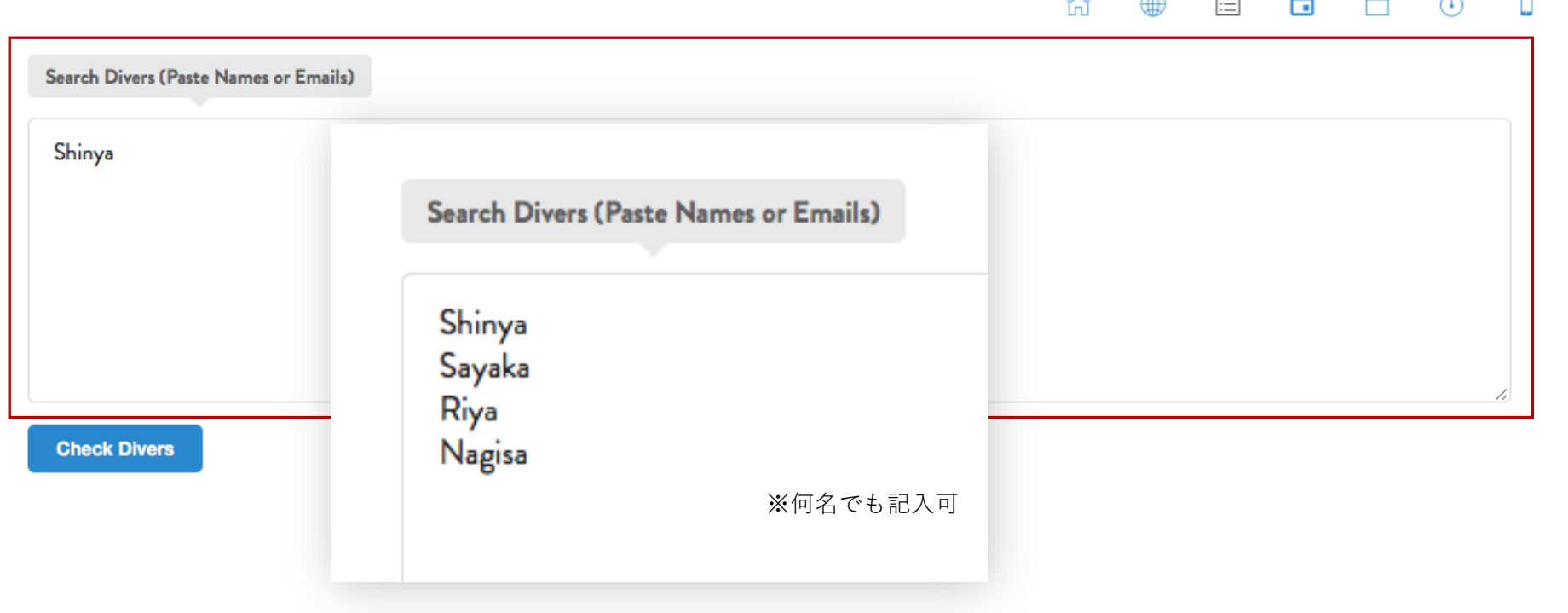

Copyright© Japan Apnea Society / 日本フリーダイビング協会

### **選手登録・確認**

## **Step13. 事前選手登録(3)**

\*we are blurring some email addresses due to the GDPR regulation. If you add an athlete to the Event Divers you accept that you are complying with GDPR regulation and you gonna use carefully those email addresses.

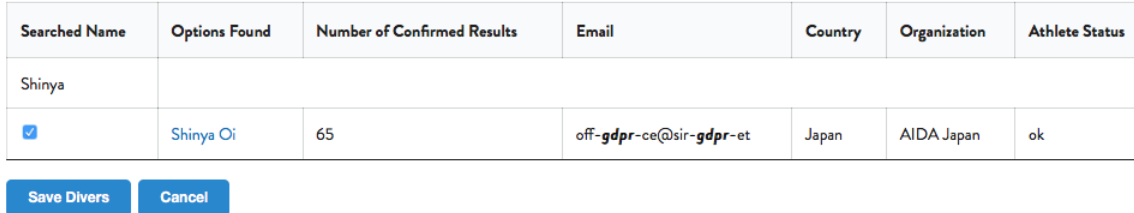

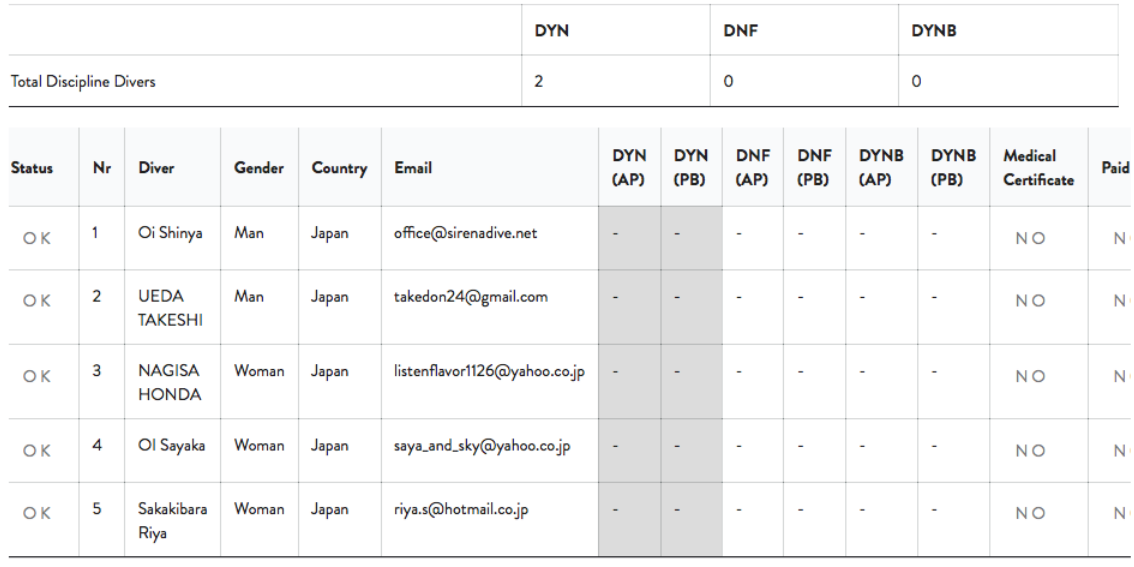

### ➀リストの中から選手を選択 チェックボックスにチェック

※選手名の一部が同じ、同姓同名の場合があるので、 間違わないように気をつけること。

② Save Divers をクリック

③ Total Discipline Diversに 一覧で表示される

### **Step14. 申告距離・自己ベスト登録**

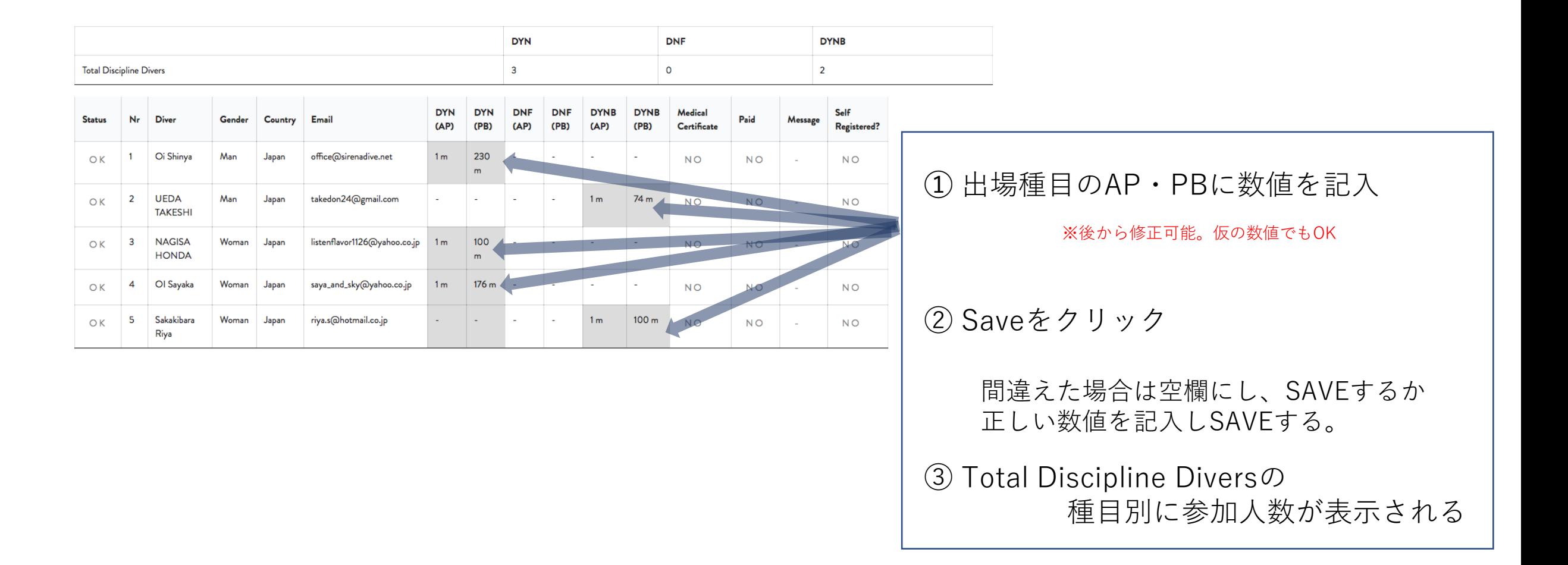

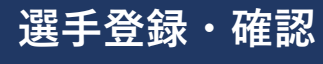

### **Step15. イベント日程登録**

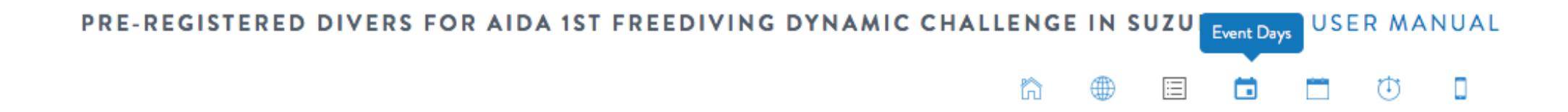

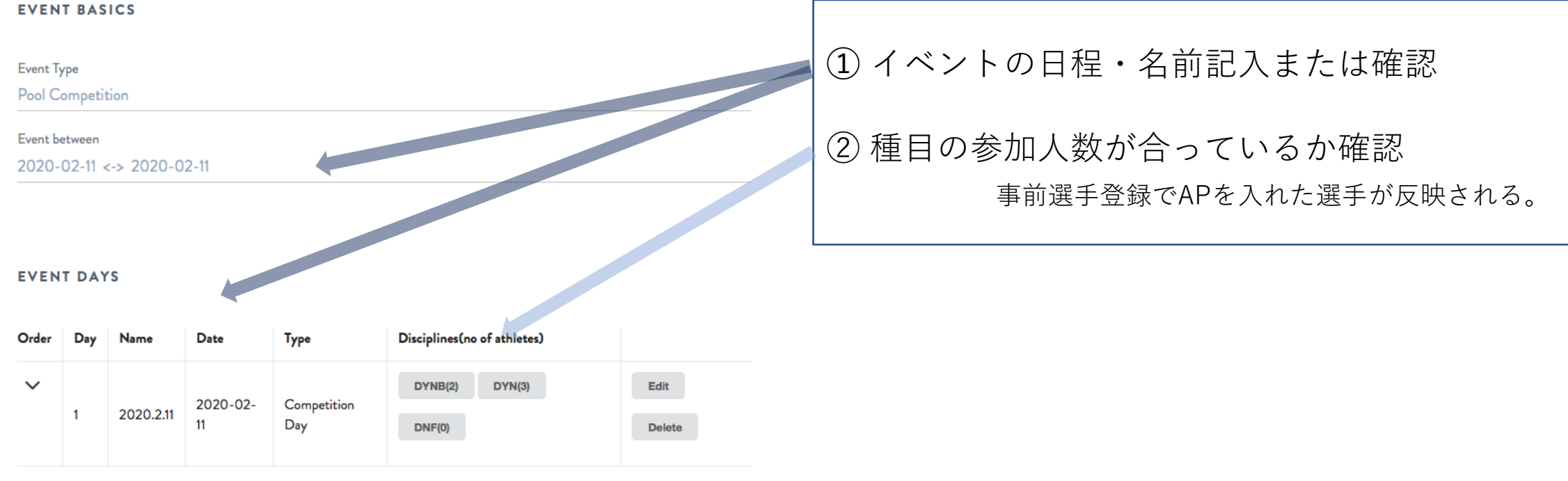

Event full, you can't add more days

### **ダウンロード**

## **Step16. スタートリストダウンロード**

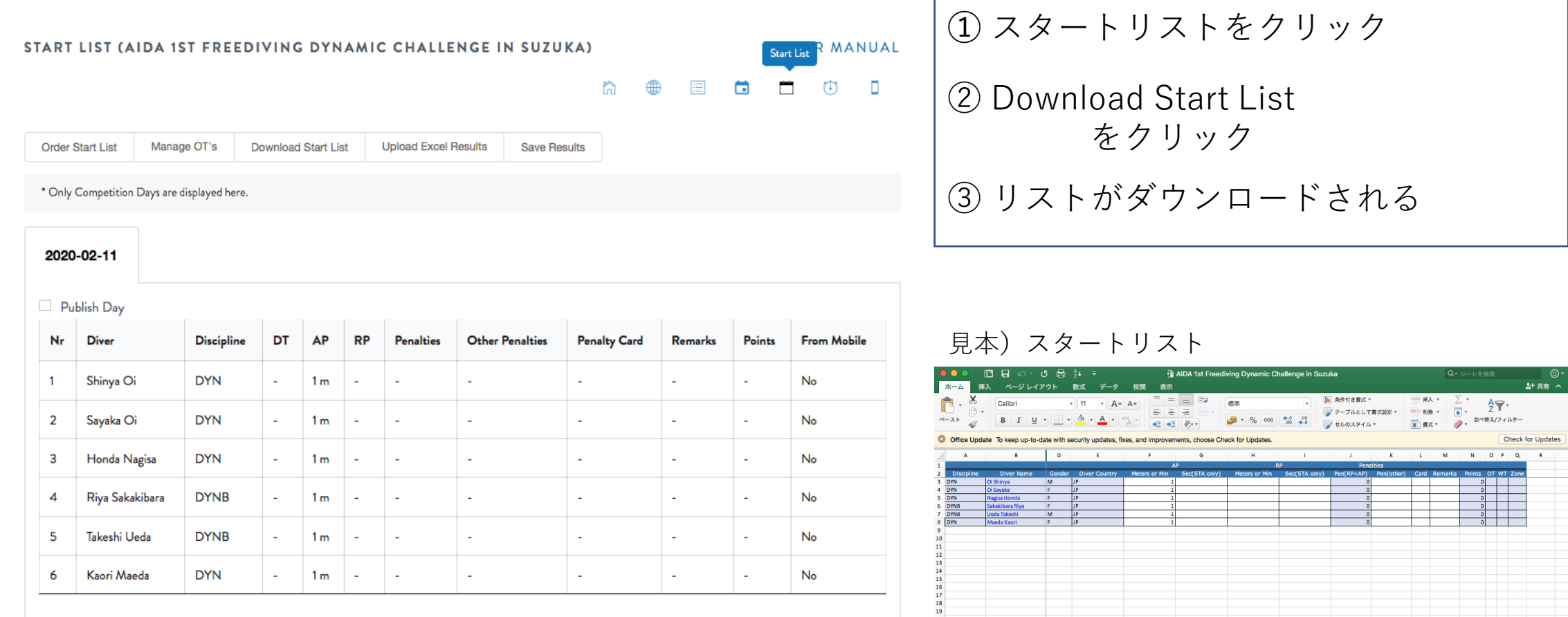

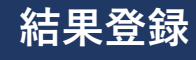

## **Step17. スタートリストへの結果記入**

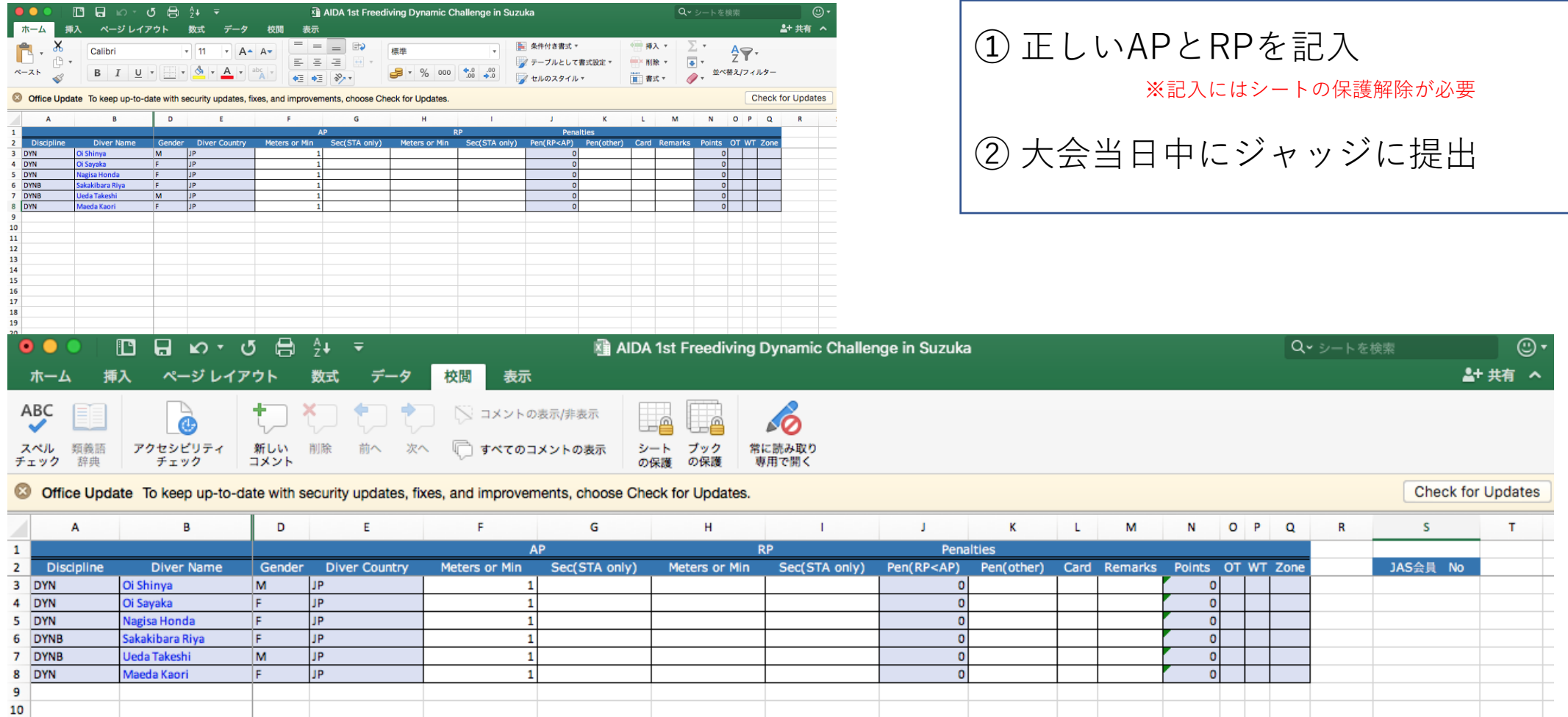

## **Step18. 結果のアップロード**

#### ※必ず期日内に登録をお願いします。

(選手やジャッジへの確認が未完了でも、一旦結果登録を優先)

結果登録後の不備については主催者でAIDA Internationalに連絡してください。

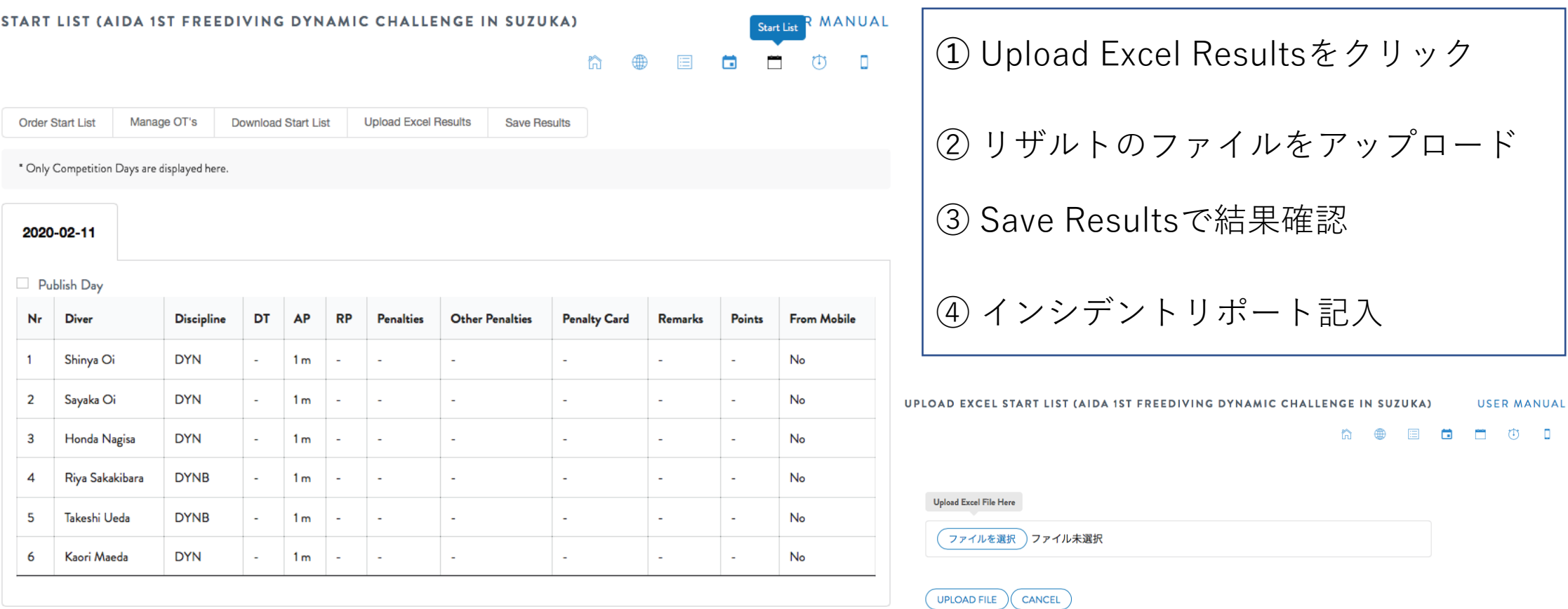

**結果登録**

## **Step19. 申請料の支払い**

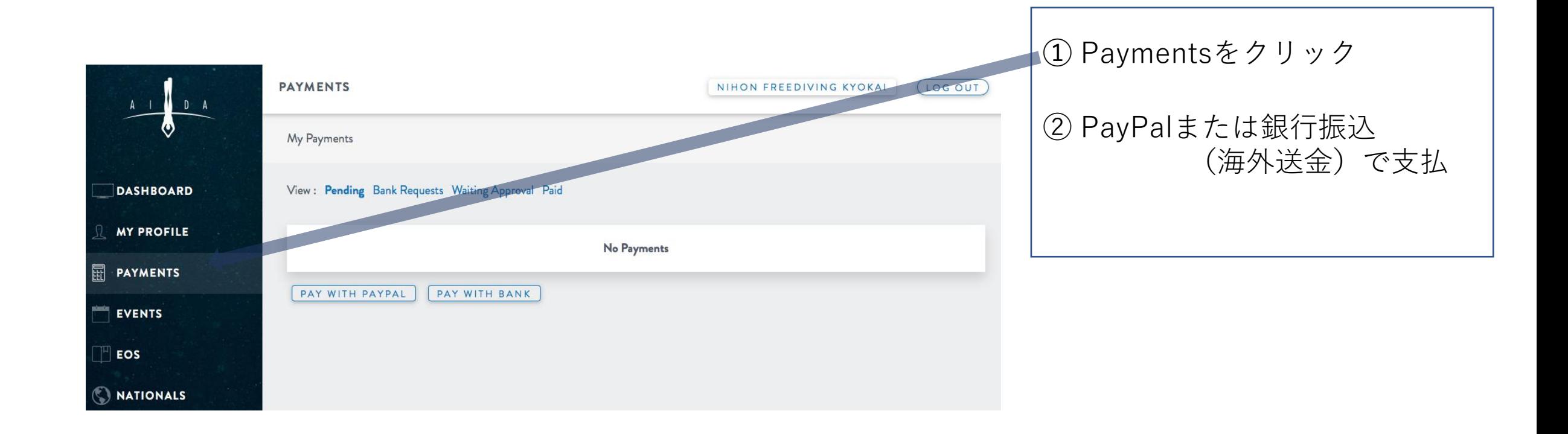